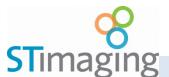

# **ST ViewScan Quick Start Guide**

**Getting Started ...** 

1. Load Film, Click on Start Screen to Launch ViewScan
This automatically turns the scanner on

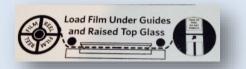

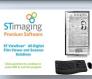

2. Use Physical or On-Screen Virtual Buttons to Advance Film

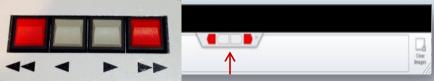

3. Click anywhere on Image to Zoom In or Out. Use Tools to adjust

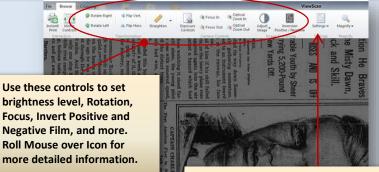

HINT: SETTINGS

There may be previously saved settings you can LOAD, or you can SAVE settings so that you do not have to make all of the adjustments for a certain type of film each time it is used.

Capturing a Full Page or Cropping Part of a Page ...

4. Select Full Frame or Click to change to Cropping Mode

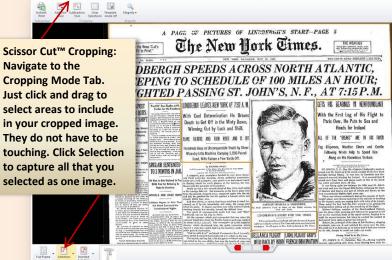

Quick Print from the Browse Mode ...

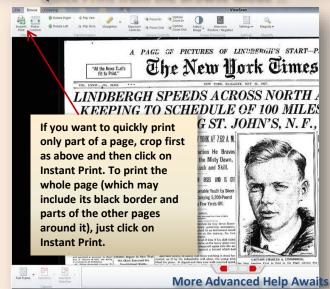

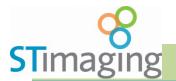

# **ST ViewScan Quick Start Guide**

# **Advanced Editing Options...**

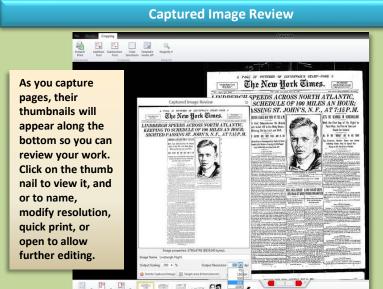

### **How to use Target Area Enhancement**

CROSS NORTH ATLANTIC Solect Area to Ethnoce Nose Enhancement Acc LE OF 100 MILES AN HOU T. JOHN'S, N. F., AT 7:15P.

**Target Area Enhancement** allows you to enhance photographs or brighten dark areas such that only what is inside a target area will be affected, rather than affecting the page as a whole. Click on the thumbnail to open, then click on Target Area Enhance.

First Steps on Reverse Side

GETS HIS BEARINGS With the First Leg

Paris Over, He Pi Heads for

LL OF THE "BREAKS"

og Disperses, Weather Following Winds Hel Along on His Haza

Click to Select New Enhancement Area.

Edit, then select OK to keep or Cancel to discard changes. Changes will only be seen on this page, and on saved or printed pages.

## **Advanced Printing Options...**

### Navigate to the File Tab to see Advanced Printing Options

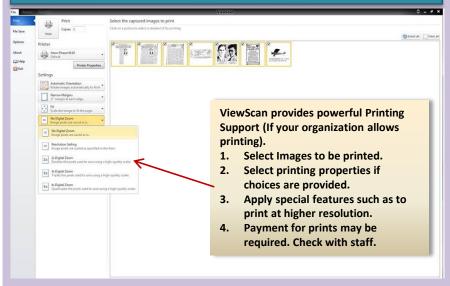

## Saving Files and Distributing Images ...

### Navigate to the File Tab to see Advanced File Save Options

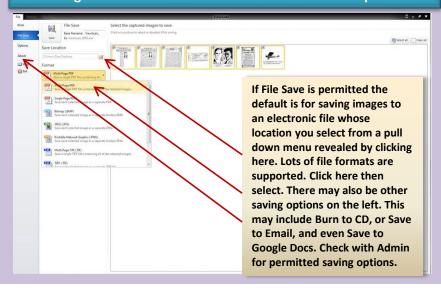